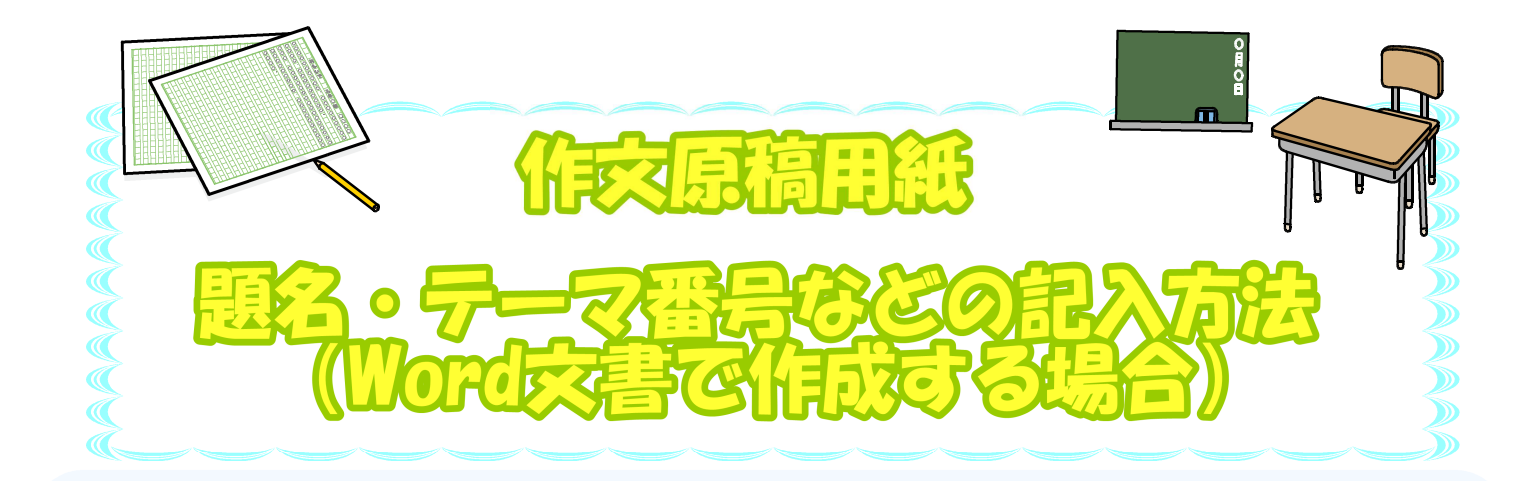

## i Pad端末で記入する場合

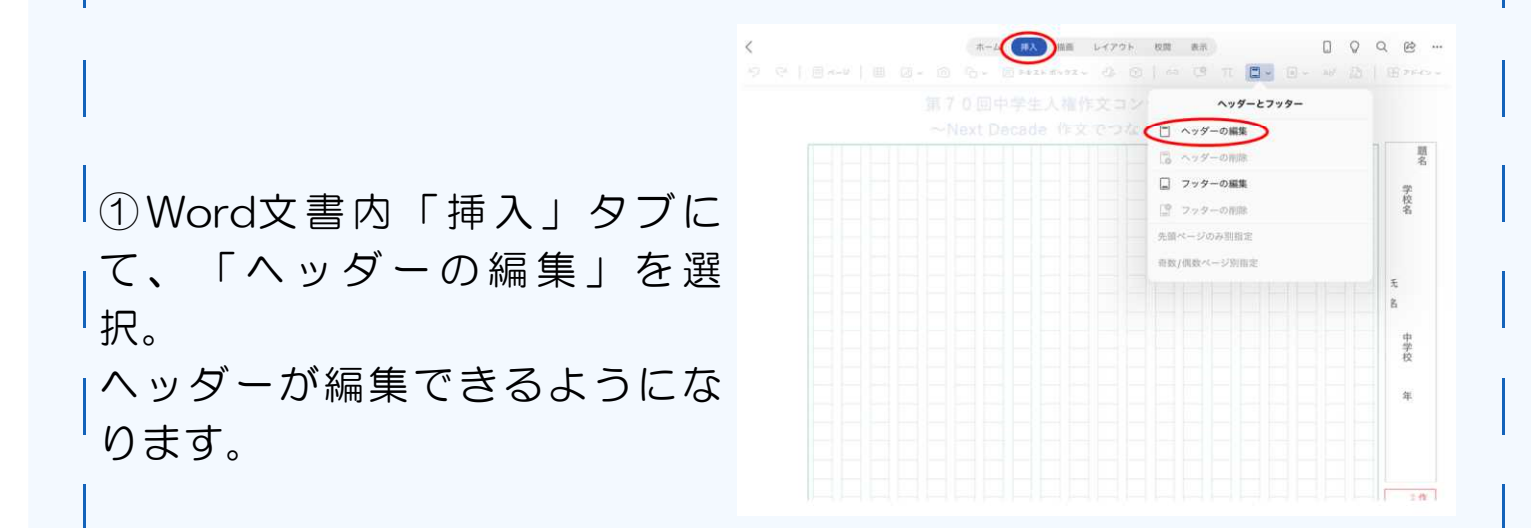

②記入したい枠囲みをダブルタップ。(又は、枠囲みを長押しし、「テ キストの編集」を選択。)

枠内の記入ができるようになるので、学校名、学年、氏名、題名、作品 テーマ番号等を記入してください。

③枠内の記入が終わったら①の手順を繰り返す。 ヘッダー編集画面から文書編集画面に戻り、作文の記入ができるように なります。

※使用端末によって表示方法が異なる場合があります。

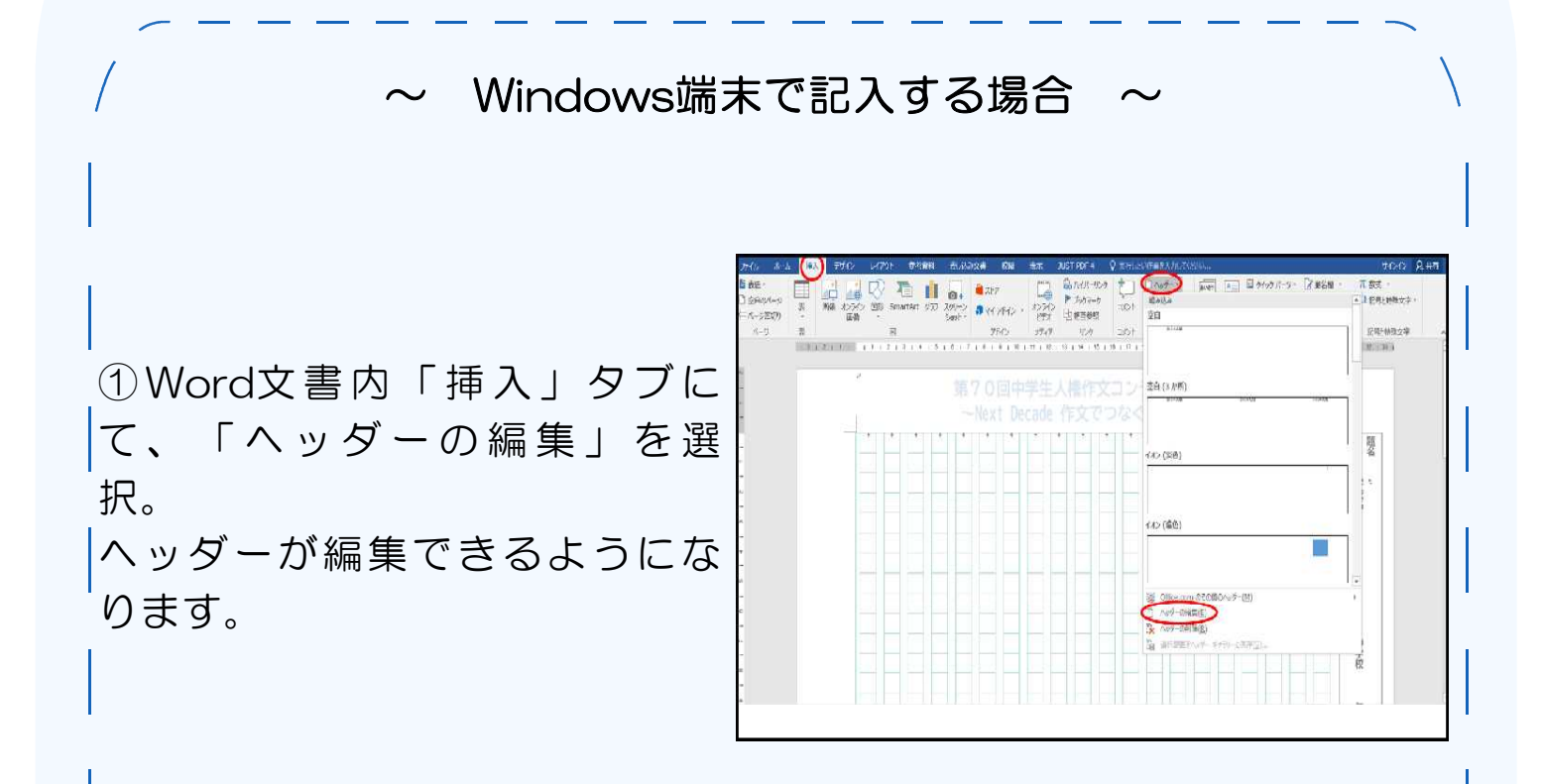

②枠囲み内の記入したい部分にカーソルを置く。

枠内の記入ができるようになるので、学校名、学年、氏名、題名、作品 テーマ番号等を記入してください。

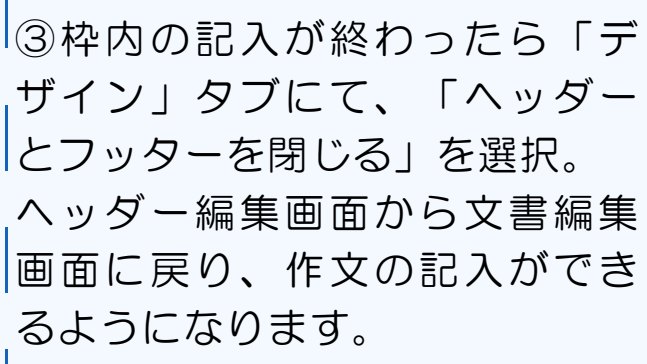

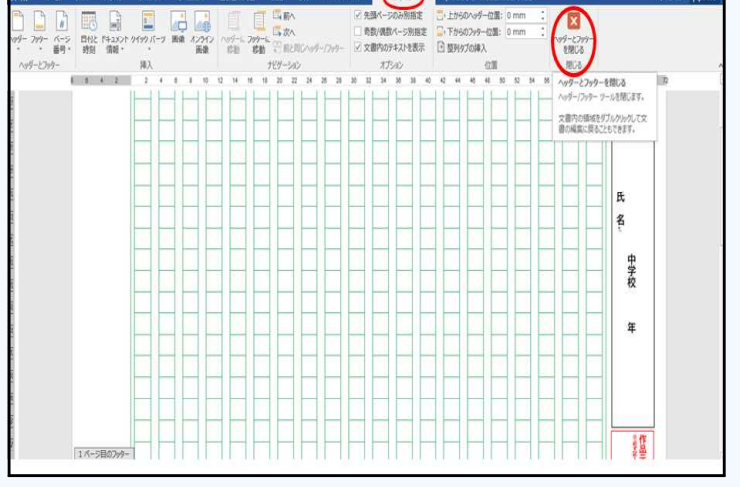

※使用端末によって表示方法が異なる場合があります。

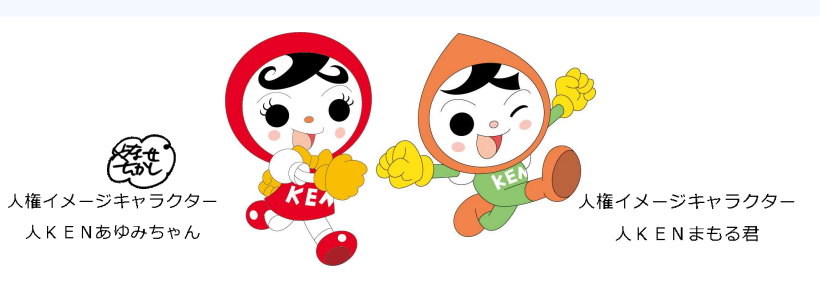